## **How to Deposit a Cheque Using Your Mobile Device**

## **How to Download and Login to Your Mobile App**

**Download and login to your BAY Credit Union account in these steps:**

**1. Download Free App Visit the App Store (Apple) or Google Play (Android) and search "Bay Credit Union" or "MYBAYCU". Once the download is complete, open the app.**

**2. Enter Username (CASE Sensitive!) and tap Continue.** 

**3. Enter Password Enter your password (the same login credentails you use to access our accounts on internet banking, tap Login.** 

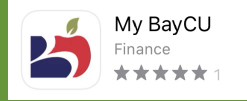

## **Deposit your cheque anywhere, anytime with the MyBAYCU Mobile App.**

**Grab your smartphone or tablet, snap a photo of your cheque and submit. Only takes a minute and it's FREE!** 

## **1. Login Log into the Mobile App and click Deposit.**

**2. Select Account Choose the Account you want to deposit the money to.**

**3. Enter the Amount Enter the amount on the cheque that is being deposited.**

**4. Take a Photo Take a photo of the front and back of the cheque. Make sure the cheque is within the brackets for the best image.**

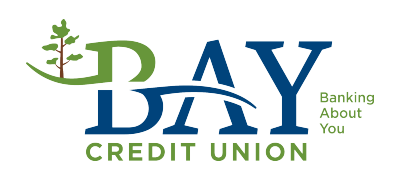